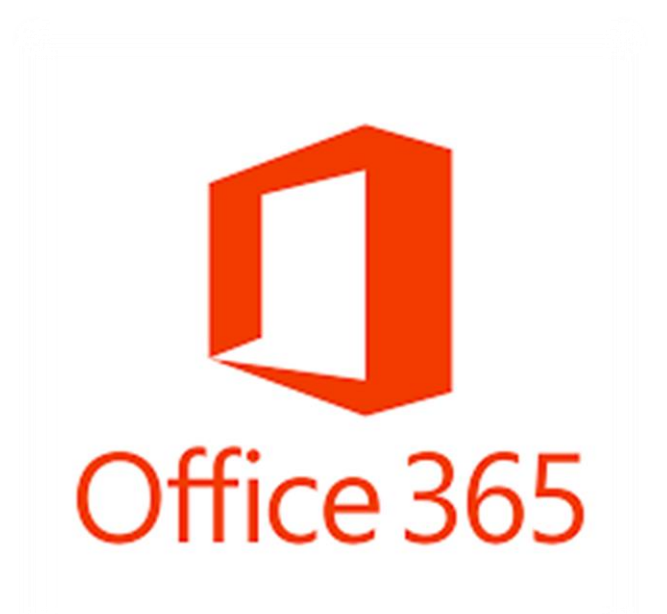

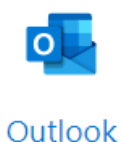

# **Email Institucional**

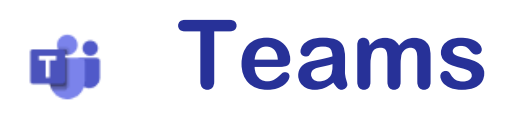

**Teams** 

# **Guia para o Encarregado de Educação/Aluno**

**Setembro 2020**

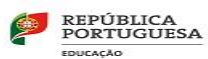

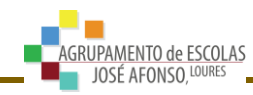

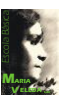

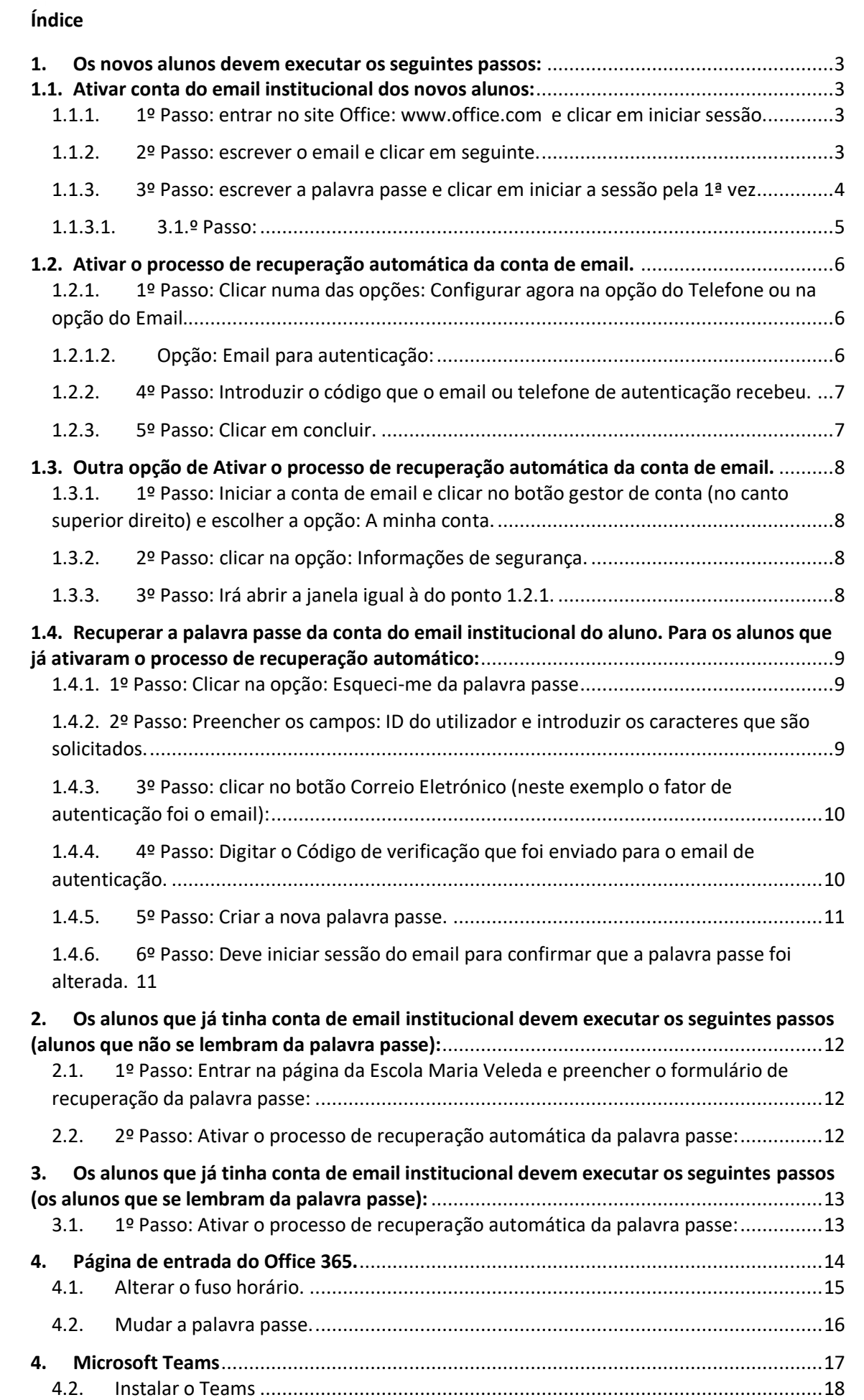

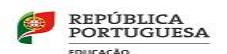

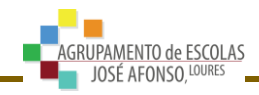

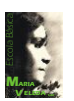

## <span id="page-2-0"></span>**1. Os novos alunos devem executar os seguintes passos:**

## <span id="page-2-1"></span>**1.1. Ativar conta do email institucional dos novos alunos:**

**Nota: Para os novos alunos que ingressaram este ano letivo (2020/2021) Agrupamento ou para os alunos que pertencentes ao Agrupamento, mas que pela primeira vez terão email institucional.**

<span id="page-2-2"></span>**1.1.1. 1º Passo: entrar no site Office: [www.office.com](http://www.office.com/) e clicar em iniciar sessão.**

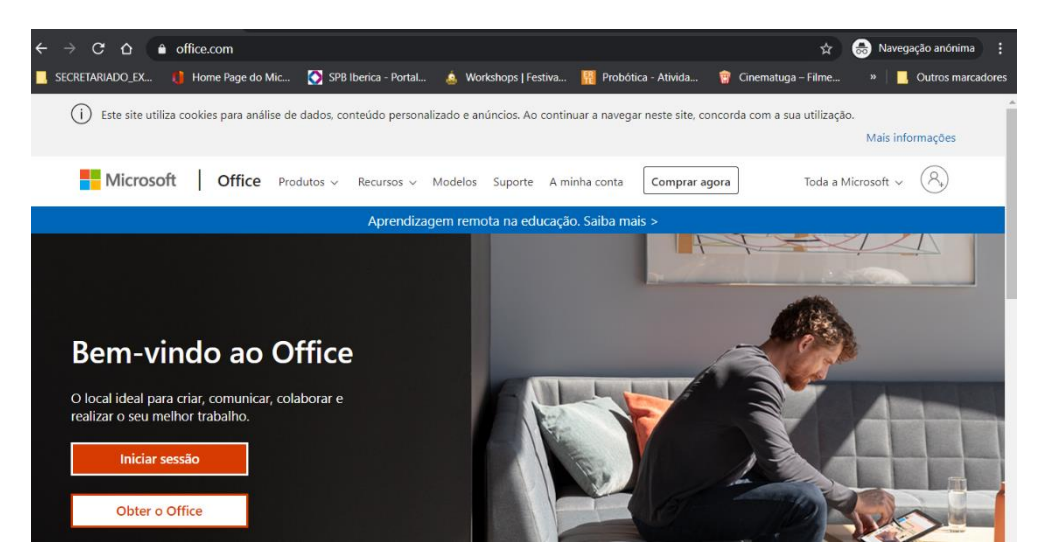

**1.1.2. 2º Passo: escrever o email e clicar em seguinte.**

<span id="page-2-3"></span>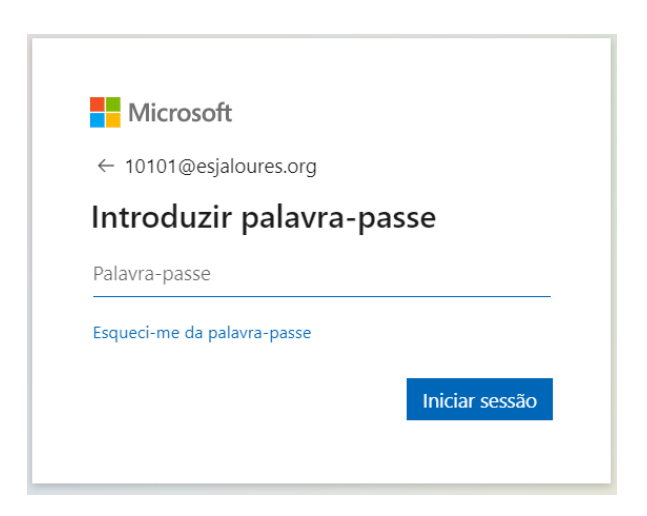

O Diretor de Turma fornecerá aos encarregados de educação os emails e as palavras passes. Escrever a palavra passe que foi atribuída pelo sistema automaticamente. Atenção, que as palavras passes criadas automaticamente pelo sistema são constituídas por: letras maiúsculas, minúsculas e números. Exemplo: Gas60110.

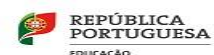

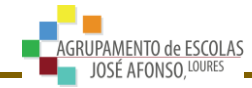

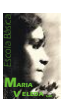

#### <span id="page-3-0"></span>**1.1.3. 3º Passo: escrever a palavra passe e clicar em iniciar a sessão pela 1ª vez**

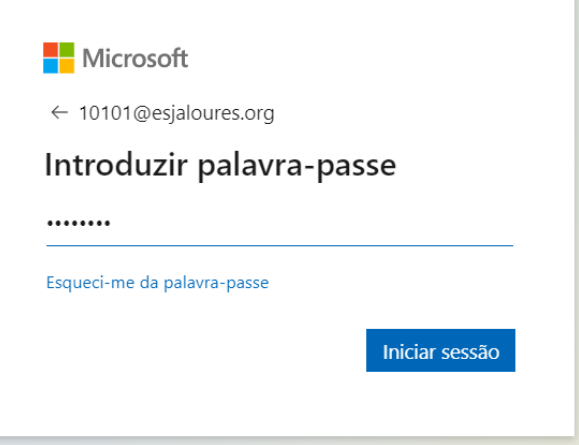

O aluno digita a palavra passe que foi criada automaticamente pelo sistema. Após digitar a palavra passe fornecida pelo sistema, irá surgir a uma nova janela a solicitar que o aluno altere a palavra passe. Tem que ter obrigatoriamente 8 caracteres no mínimo e deve ser constituída por letras maiúsculas, minúsculas e números.

## Atualize a sua palavra-passe

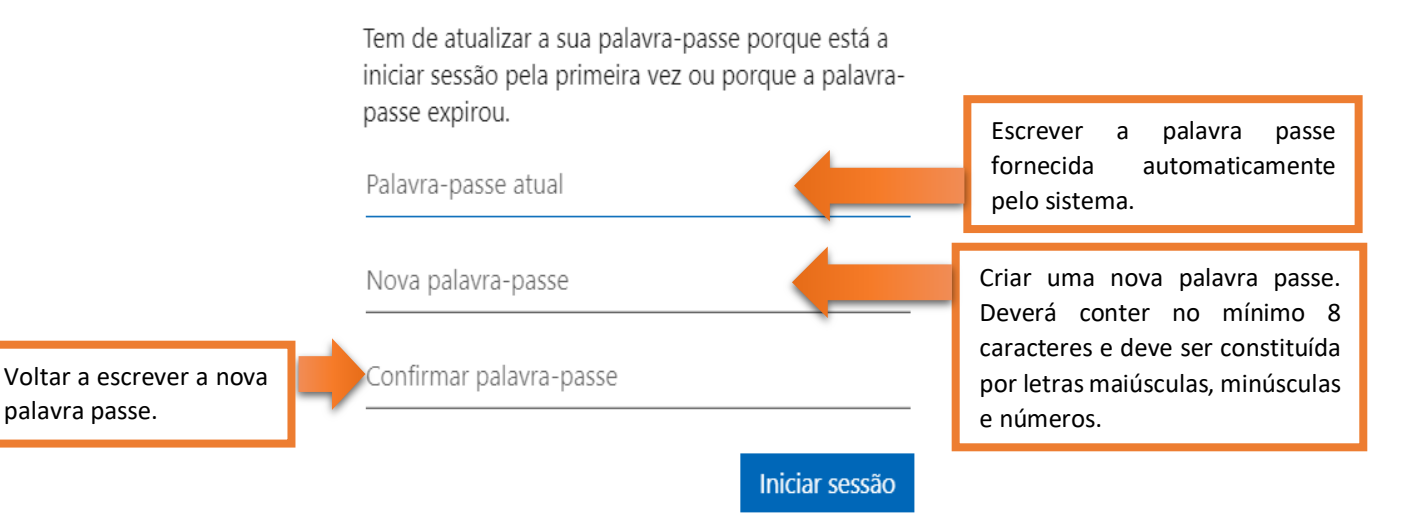

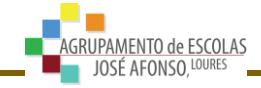

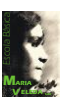

#### **1.1.3.1. 3.1.º Passo:**

<span id="page-4-0"></span>Caso, a palavra passe que a Diretora Turma forneceu ao encarregado de educação não esteja a funcionar, o mesmo deverá preencher o formulário de recuperação da palavra passe que se encontra disponível no site da escola [www.mariaveleda.net.](http://www.mariaveleda.net/)

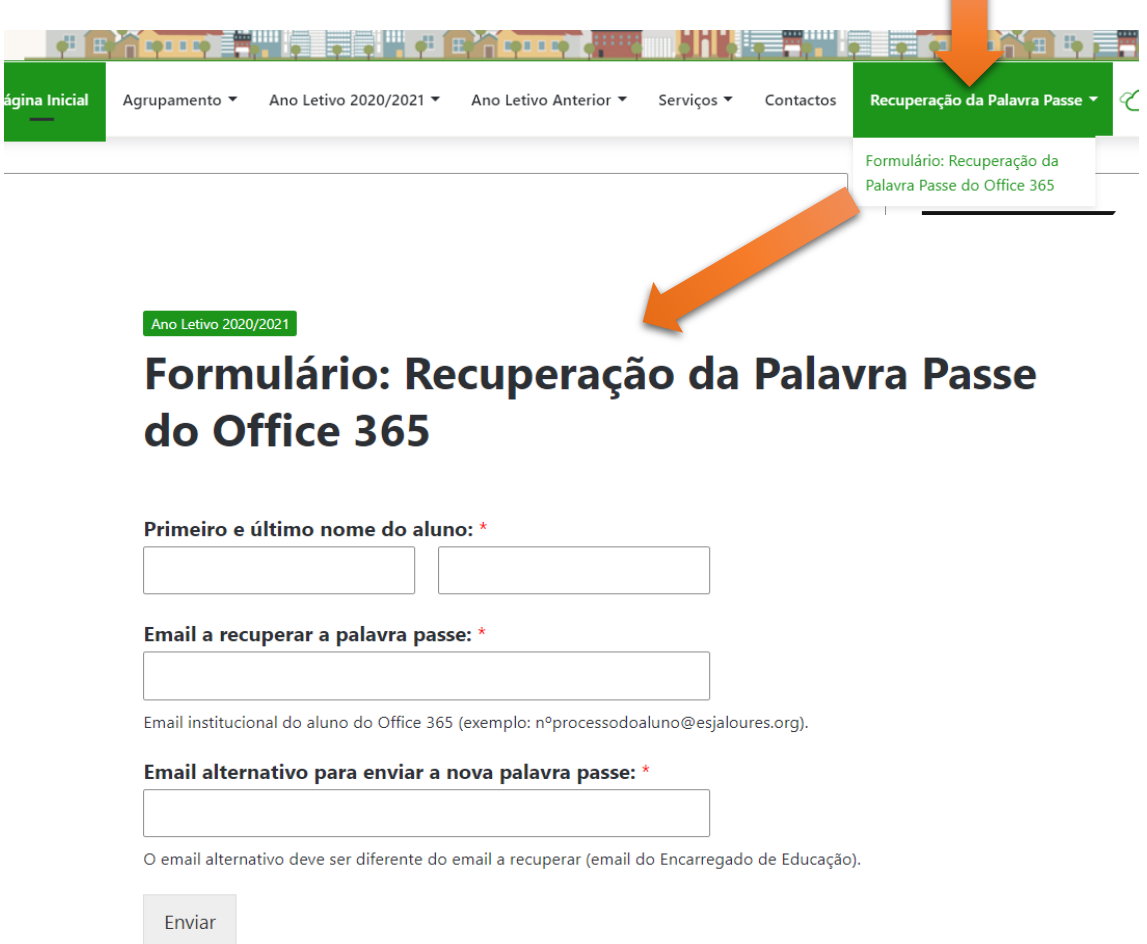

**Atenção**, que todos os campos são de preenchimento obrigatório. Após o envio do formulário preenchido, o encarregado de educação receberá no email alternativo, a nova palavra passe (o processo é gerido pelos Administradores do Office 365 do Agrupamento, a resposta aos formulários preenchidos pode não ser de imediato, dependendo da disponibilidade dos Administradores).

O aluno e/ou encarregado de educação após a receção do email com a nova palavra passe devem repetir o processo dos pontos: 1.1.1., 1.1.2. e 1.1.3.

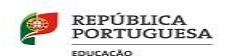

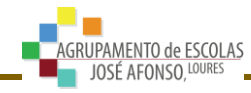

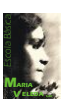

## <span id="page-5-0"></span>**1.2. Ativar o Processo de Recuperação Automática da conta de email.**

Quando, o aluno voltar a fazer login na sua conta de email, será sugerido que o mesmo configure a sua conta de forma a conseguir repor a palavra passe automaticamente. Na configuração para a recuperação da palavra passe, o aluno tem duas hipóteses no qual pode optar por uma: associar um telefone ou um email.

#### <span id="page-5-1"></span>**1.2.1. 1º Passo: Clicar numa das opções: Configurar agora na opção do Telefone ou na opção do Email.**

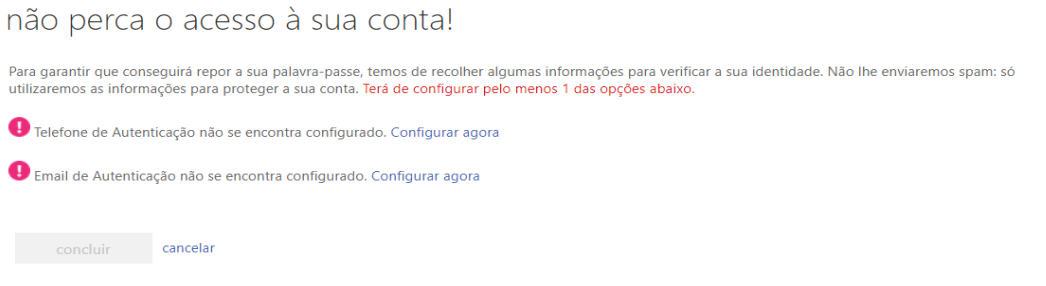

#### **1.2.1.1. Opção: Telefone para a autenticação:**

Neste campo, como sugestão devem introduzir o número de telefone do aluno ou do encarregado de educação. Quando o aluno perder a palavra passe do seu email institucional, irá ser solicitado o número de telefone associado (como sugestão poderá ficar associado o número de telefone do aluno ou encarregado de educação).

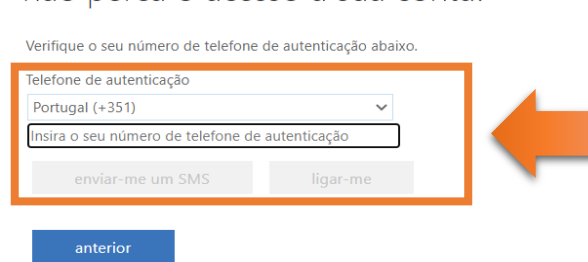

não perca o acesso à sua contal

#### <span id="page-5-2"></span>**1.2.1.2. Opção: Email para autenticação:**

Neste campo, como sugestão devem introduzir o email do encarregado de educação. Quando o aluno perder a palavra passe do seu email institucional, irá ser solicitado que email de recuperação e neste caso fica associado o do encarregado de educação.

## não perca o acesso à sua conta!

Verifique o seu endereço de e-mail de autenticação abaixo. Não utilize o seu e-mail profissional nem escolar. Email de Autenticação nsira o seu endereco de correio eletrónico de autentic anterior

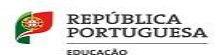

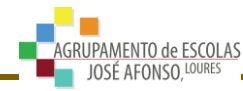

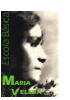

#### <span id="page-6-0"></span>**1.2.2. 4º Passo: Introduzir o código que o email ou telefone de autenticação recebeu.**

O encarregado de educação ou o aluno irá receber no seu email ou no seu telefone, dependendo do fator de autenticação que optou um código. Neste passo deve digitar o código de recebeu.

No exemplo abaixo, demonstrado foi o email que foi selecionado para ser fator de autenticação.

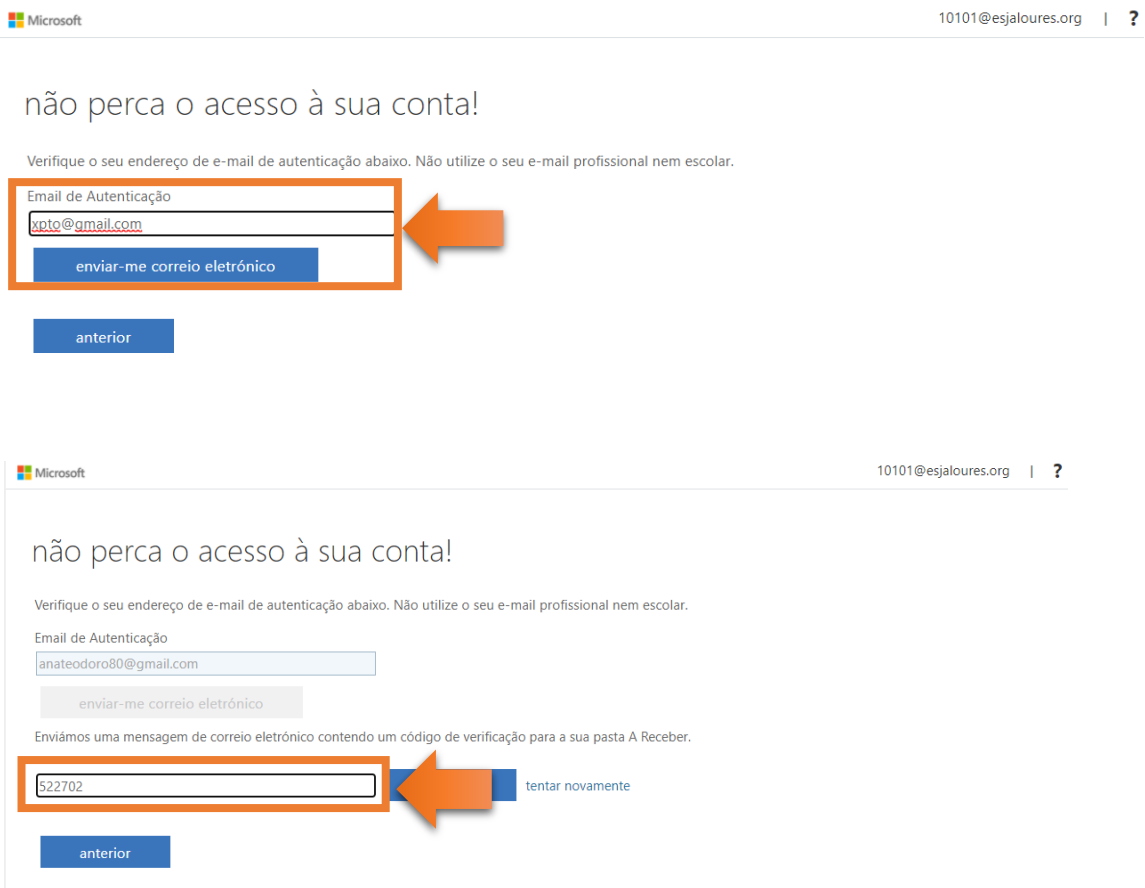

#### **1.2.3. 5º Passo: Clicar em concluir.**

<span id="page-6-1"></span>Nesta última etapa informa que o processo foi concluído com sucesso e mostra o email de autenticação que ficou associado ao processo de recuperação da palavra passe.

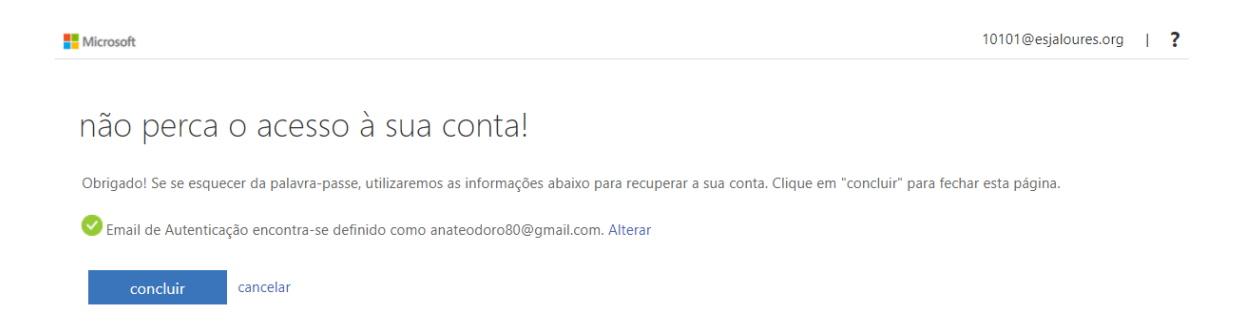

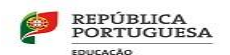

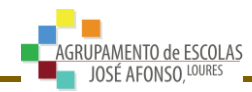

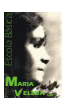

## <span id="page-7-0"></span>**1.3. Outra opção de Ativar o Processo de Recuperação Automática da conta de email.**

Caso, o aluno entre na sua conta de email institucional sem que apareça de forma automática a janela para a ativação do processo de recuperação da palavra passe conforme aparece no ponto 1.2.1. o mesmo poderá executar os mesmos passos da seguinte forma:

### <span id="page-7-1"></span>**1.3.1. 1º Passo: Iniciar a conta de email e clicar no botão gestor de conta (no canto superior direito) e escolher a opção: A minha conta.**

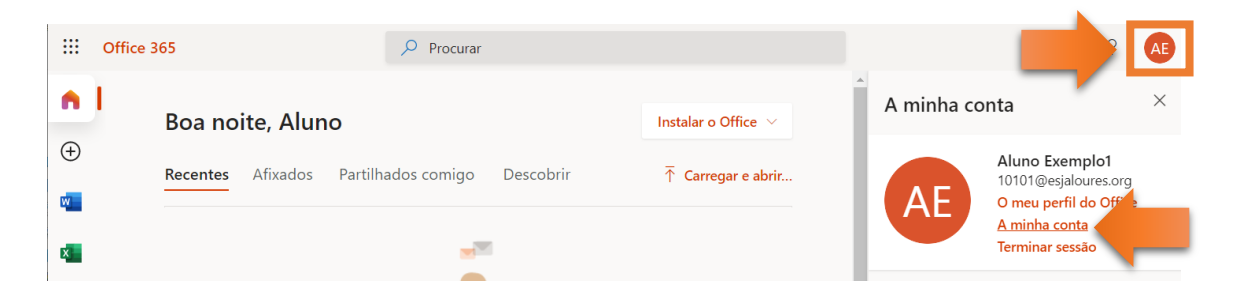

#### <span id="page-7-2"></span>**1.3.2. 2º Passo: clicar na opção: Informações de segurança.**

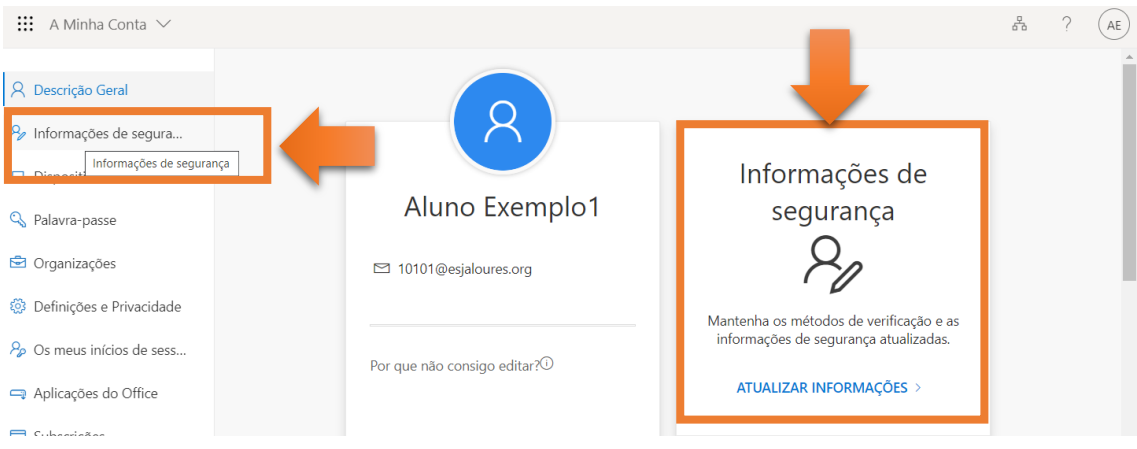

<span id="page-7-3"></span>**1.3.3. 3º Passo: Irá abrir a janela igual à do ponto 1.2.1.**  Deve seguir os passos explicados nos pontos 1. 2.

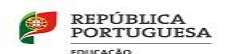

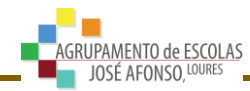

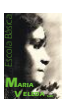

## <span id="page-8-0"></span>**1.4. Recuperar a palavra passe da conta do email institucional do aluno. Para os alunos que já ativaram o processo de recuperação automático:**

<span id="page-8-1"></span>Para os alunos que realizaram o ponto 1.2 ou 1.3. Caso, ainda não tenham realizado os pontos 1.2 ou 1.3, não irão conseguir recuperar a palavra passe.

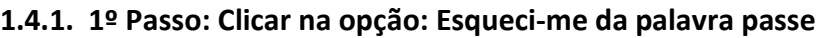

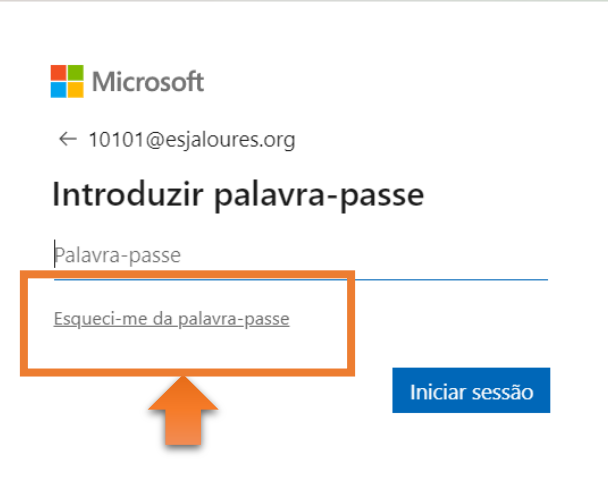

## **1.4.2. 2º Passo: Preencher os campos: ID do utilizador e introduzir os caracteres que são solicitados.**

#### <span id="page-8-2"></span>Microsoft

## Voltar à sua conta

Quem é?

Para recuperar a sua conta, comece por introduzir o ID de utilizador e os carateres na imagem ou áudio abaixo.

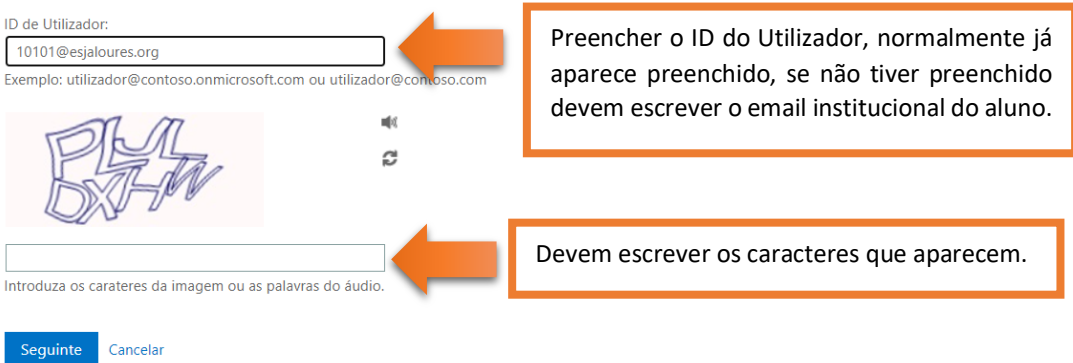

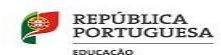

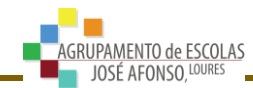

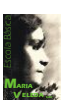

#### <span id="page-9-0"></span>**1.4.3. 3º Passo: clicar no botão Correio Eletrónico (neste exemplo o fator de autenticação foi o email):**

Microsoft

Voltar à sua conta

passo de verificação 1 > escolher uma nova palavra-passe

Escolha o método de contacto que devemos utilizar para verificação:

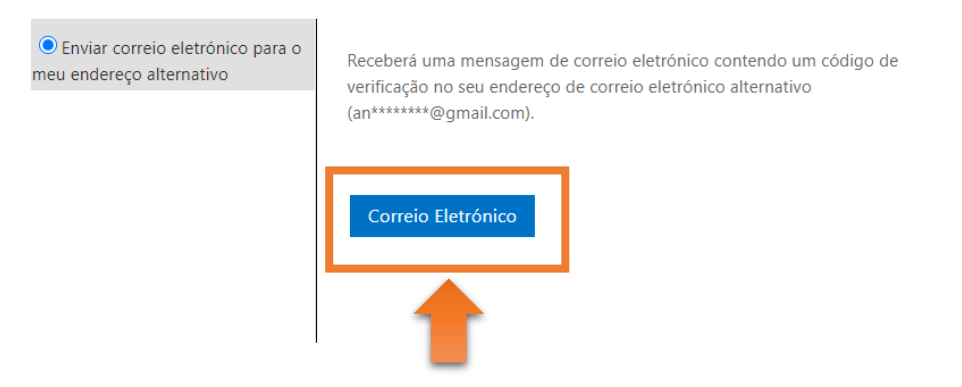

Cancelar

<span id="page-9-1"></span>**1.4.4. 4º Passo: Digitar o Código de verificação que foi enviado para o email de autenticação.**

#### Microsoft

## Voltar à sua conta

passo de verificação 1 > escolher uma nova palavra-passe Escolha o método de contacto que devemos utilizar para verificação: <sup>O</sup> Enviar correio eletrónico para o Enviámos uma mensagem de correio eletrónico contendo um código de meu endereço alternativo verificação para a sua pasta A Receber. 477068 Seguinte stá a ter um problema? Cancelar

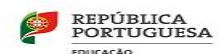

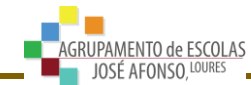

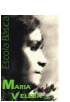

<span id="page-10-0"></span>**1.4.5. 5º Passo: Criar a nova palavra passe.**

#### **Microsoft**

# Voltar à sua conta

passo de verificação 1 √ > escolher uma nova palavra-passe

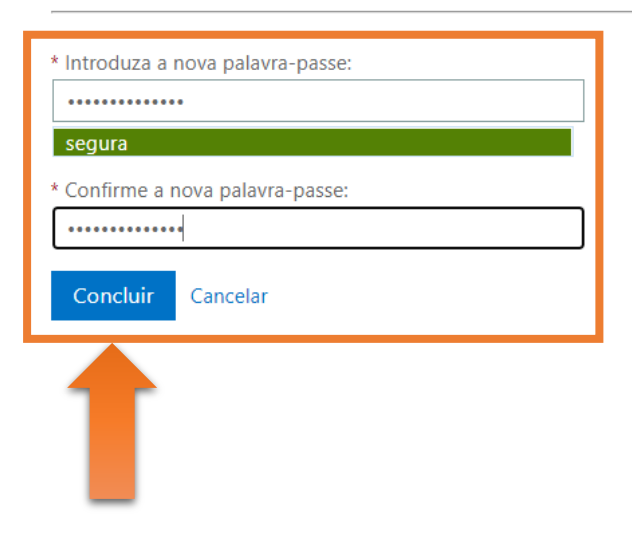

<span id="page-10-1"></span>**1.4.6. 6º Passo: Deve iniciar sessão do email para confirmar que a palavra passe foi alterada.**

#### Microsoft

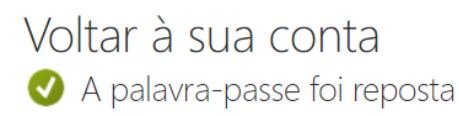

Para iniciar sessão com a nova palavra-passe, clique aqui.

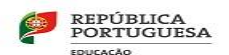

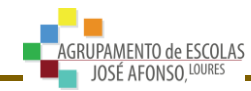

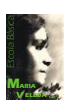

# <span id="page-11-0"></span>**2. Os alunos que já tinha conta de email institucional devem executar os seguintes passos (alunos que não se lembram da palavra passe):**

Para os alunos, que já utilizavam no ano letivo anterior o Office 365 mas que agora não se recordam da palavra passe e que não tenham ativo a recuperação da palavra passe automaticamente, devem seguir os passos abaixo descritos:

## <span id="page-11-1"></span>**2.1. 1º Passo: Entrar na página da Escola Maria Veleda e preencher o formulário de recuperação da palavra passe:**

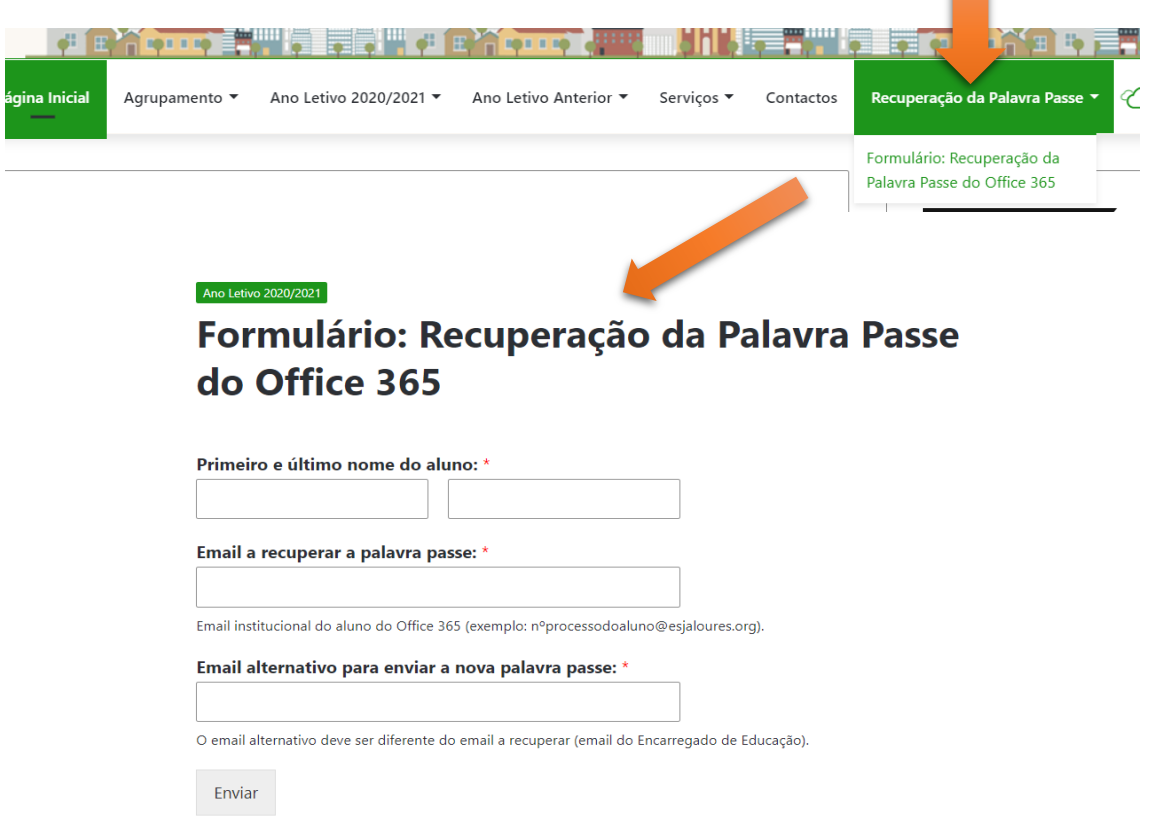

**Atenção**, que todos os campos são de preenchimento obrigatório. Após o envio do formulário preenchido, o encarregado de educação receberá no email alternativo, a nova palavra passe (o processo é gerido pelos Administradores do Office 365 do Agrupamento, a resposta aos formulários preenchidos pode não ser de imediato, dependendo da disponibilidade dos Administradores).

**O aluno e/ou encarregado de educação após a receção do email com a nova palavra passe devem repetir o processo dos pontos: 1.1.1., 1.1.2. e 1.1.3.**

## <span id="page-11-2"></span>**2.2. 2º Passo: Ativar o processo de recuperação automática da palavra passe:**

**Devem ler no manual os pontos 1.2. ou 1.3.**

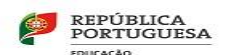

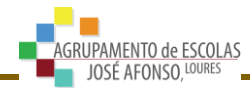

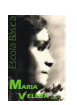

# <span id="page-12-0"></span>**3. Os alunos que já tinha conta de email institucional devem executar os seguintes passos (os alunos que se lembram da palavra passe):**

**Para os alunos, que já utilizavam no ano letivo anterior o Office 365 e que se recordam da palavra passe este ano terão só que ativar o processo recuperação da palavra passe automaticamente, devem seguir os passos abaixo descritos:**

## <span id="page-12-1"></span>**3.1. 1º Passo: Ativar o processo de recuperação automática da palavra passe:**

**Devem ler no manual os pontos 1.2. ou 1.3.**

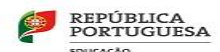

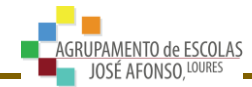

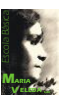

## <span id="page-13-0"></span>**4. Página de entrada do Office 365.**

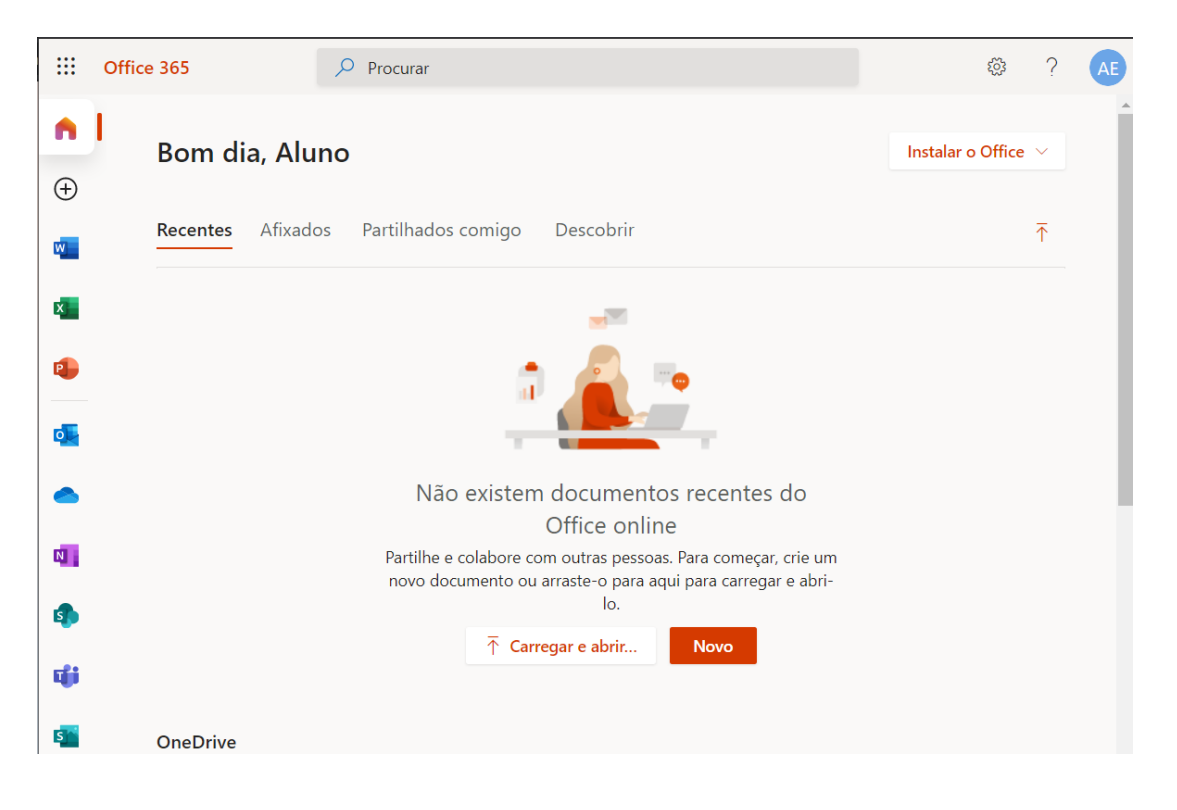

Será disponibilizado ao aluno um conjunto de aplicações, salientando as que vão ser mais utilizadas:

 $\circ \Box$ **Outlook –** é a caixa de correio eletrónico (email) do aluno.

**OneDrive –** é o armazenamento de arquivos em nuvem da Microsoft (pen drive virtual).

**Word/Excel/PowerPoint –** estas aplicações do Office é uma versão do рL. Office online que o aluno pode tirar partido para realizar os seus trabalhos. A versão do Office online não contém tantas funcionalidade como o Office que se instala no computador.

пH **Teams –** é uma aplicação que permite estabelecer comunicações, oferecendo funcionalidades como chat, reuniões, chamadas, colaborações, integração de aplicações ou armazenamento de arquivos.

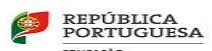

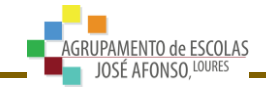

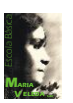

#### **4.1. Alterar o fuso horário.**

<span id="page-14-0"></span>O utilizador deve clicar no ícone das Notificações (*sino*). Vai ser solicitado ao utilizador que escolha o fuso horário. Deve escolher o fuso horário, Dublin, Edinburgh, Lisbon, London.

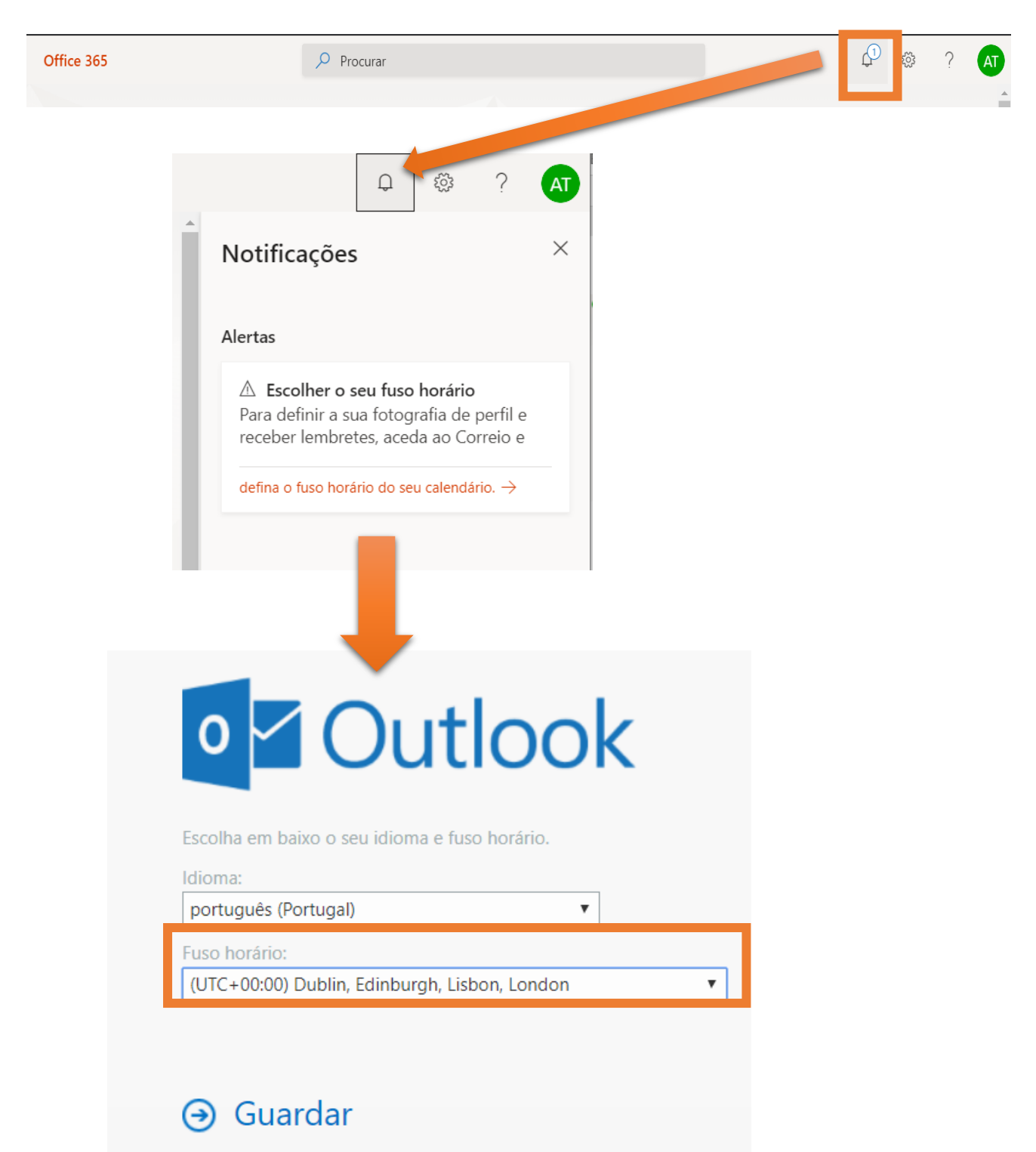

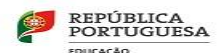

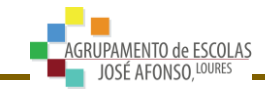

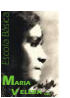

#### <span id="page-15-0"></span>**4.2. Mudar a palavra passe.**

Para mudar a palavra passe, tem que realizar os seguintes passos:

**1º Passo:** clicar no gestor de conta do utilizador.

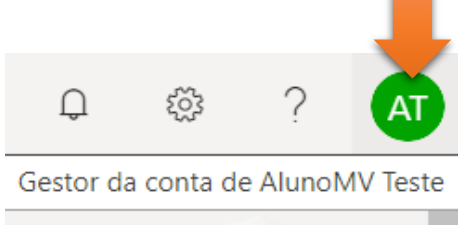

**2º Passo:** clicar na opção: A minha conta

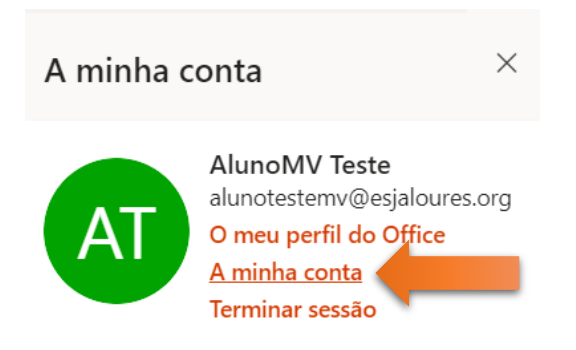

**3º Passo:** clicar na opção: Segurança e privacidade e escolher opção: Palavra passe.

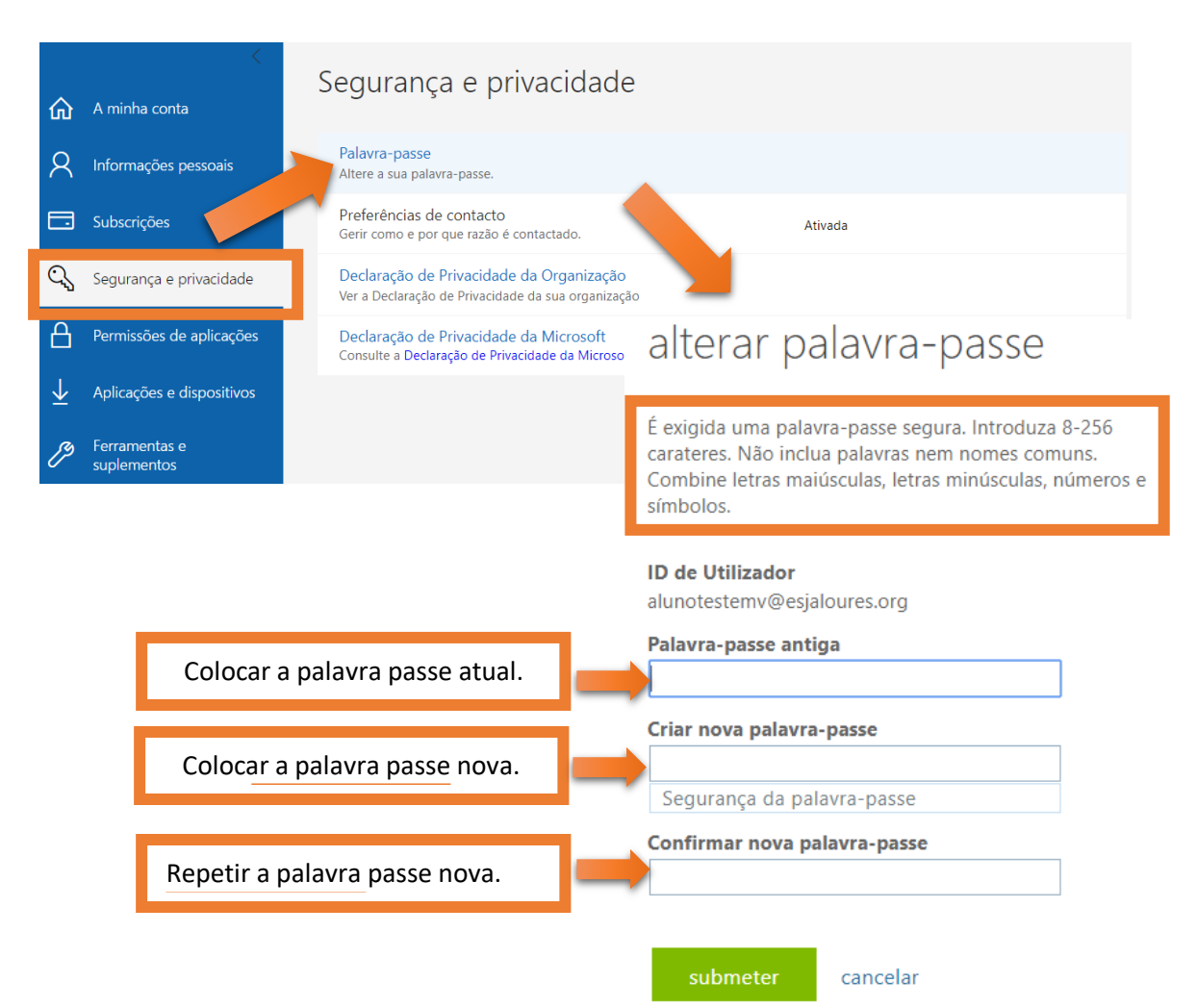

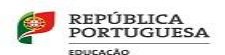

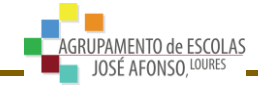

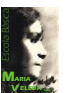

## <span id="page-16-0"></span>**4. Microsoft Teams**

Podemos aceder ao Teams de duas formas diferentes:

**1ª** - clicar no ícone do Teams na janela de entrada do Office 365.

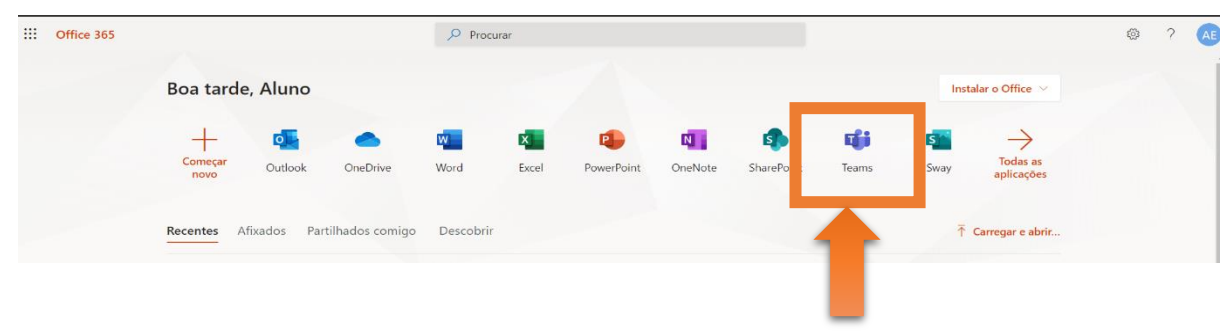

**ou**

**2ª** - Abrir o Outlook (email) – na barra do canto superior da janela clicar no ícone do chat.

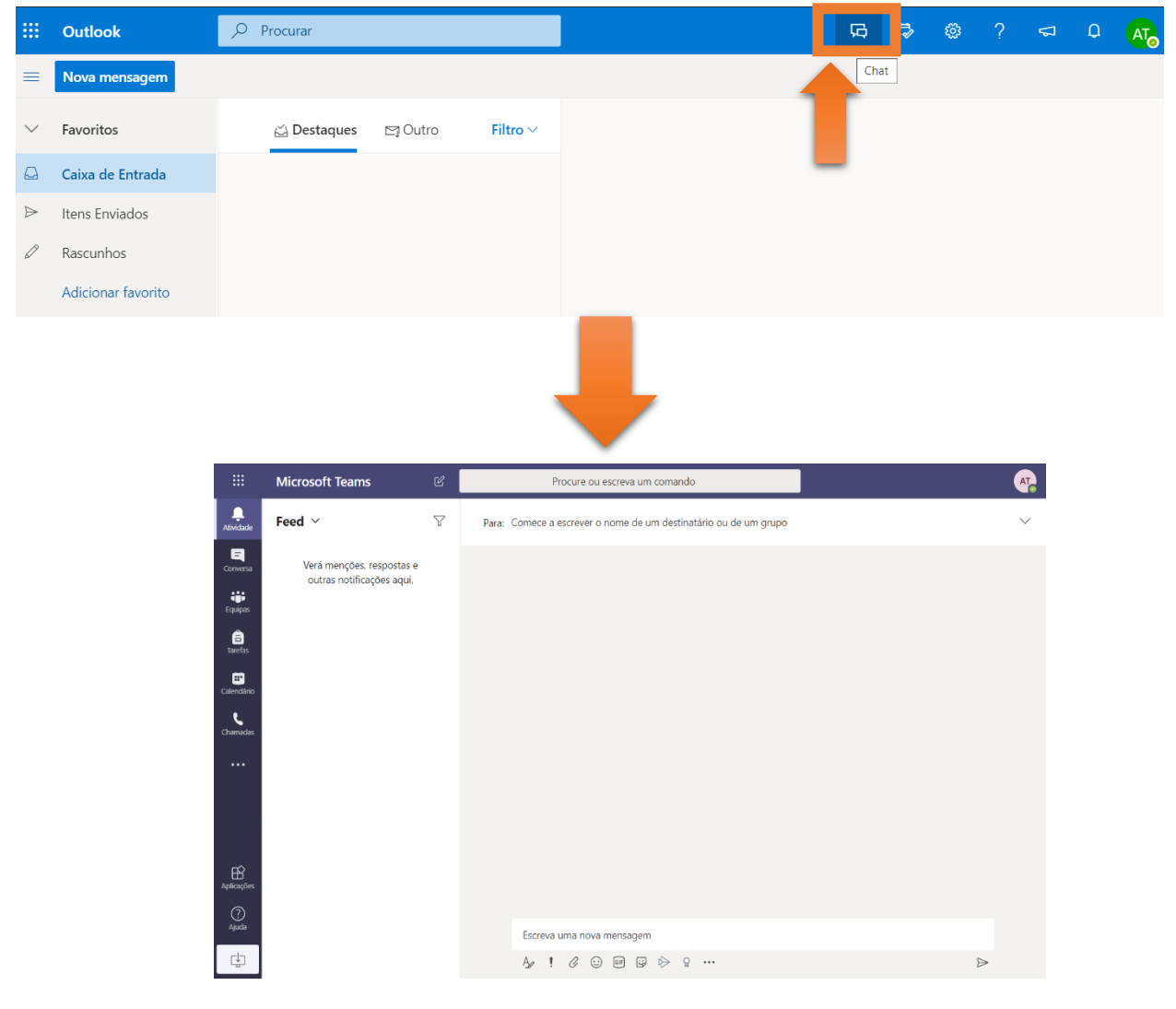

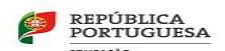

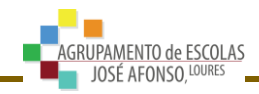

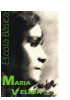

#### **4.2. Instalar o Teams**

<span id="page-17-0"></span>Para tirar um maior partido da aplicação Teams, deverá instalar a aplicação no computador (Esta aplicação encontra-se disponível para outros sistemas informáticos (telemóveis e tablets)).

Para instalar a aplicação Teams pode realizar de duas formas:

**1ª –** No Teams, clicar no botão que descarrega a aplicação para o computador.

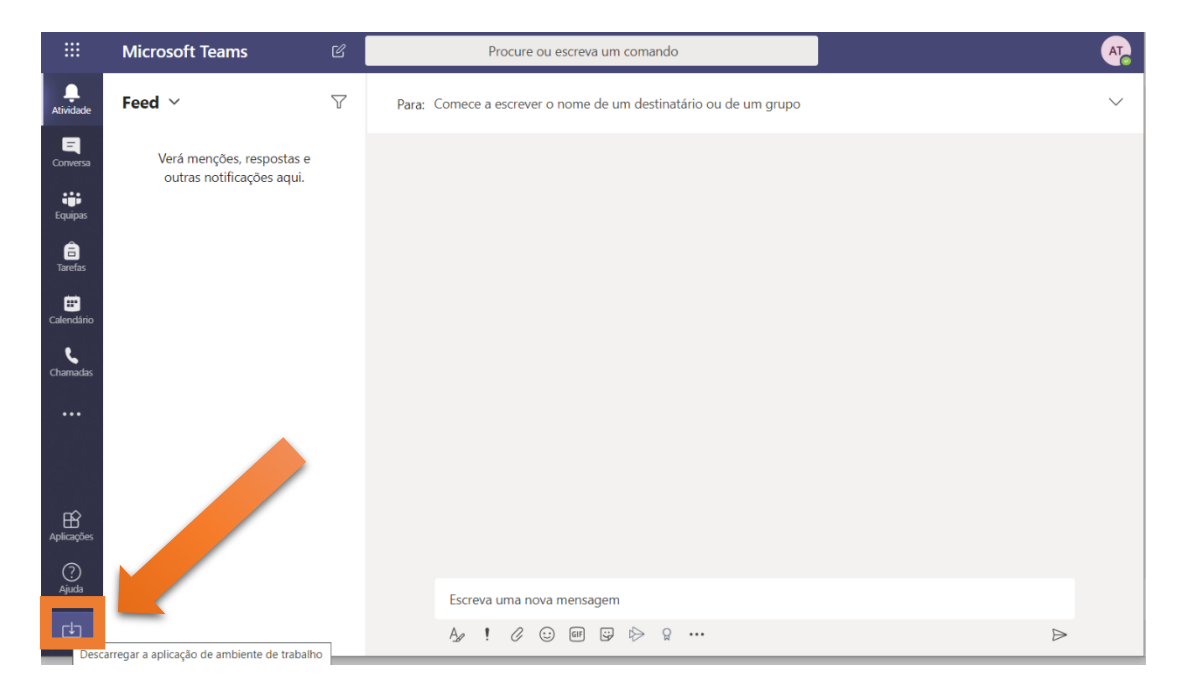

#### **Ou**

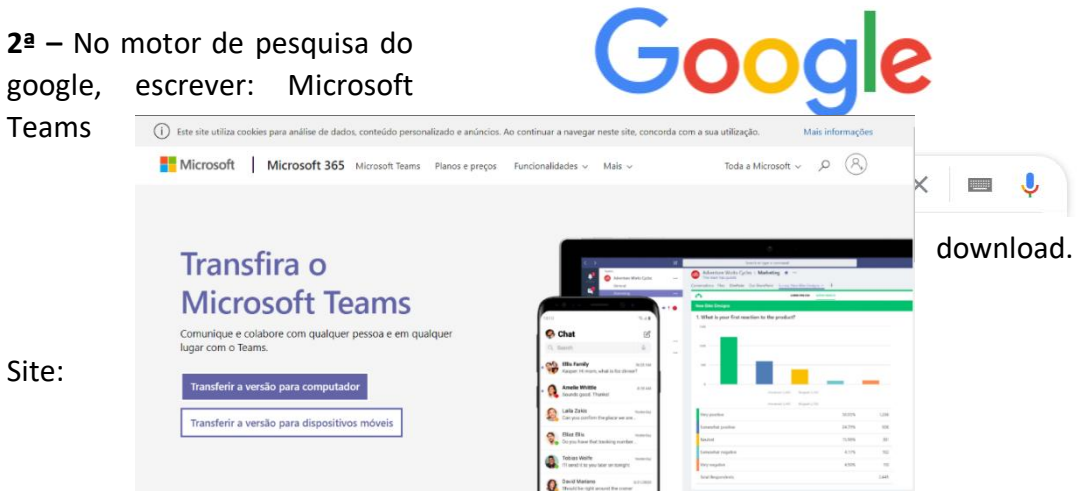

<https://www.microsoft.com/pt-pt/microsoft-365/microsoft-teams/download-app>

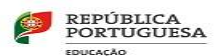

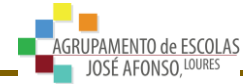

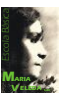

Concluída, a instalação do Teams, o aluno deve iniciar a sessão.

#### **Passos para iniciar a sessão do Teams:**

**1º Passo:** Clicar no ícone do Teams e introduzir o email do aluno:

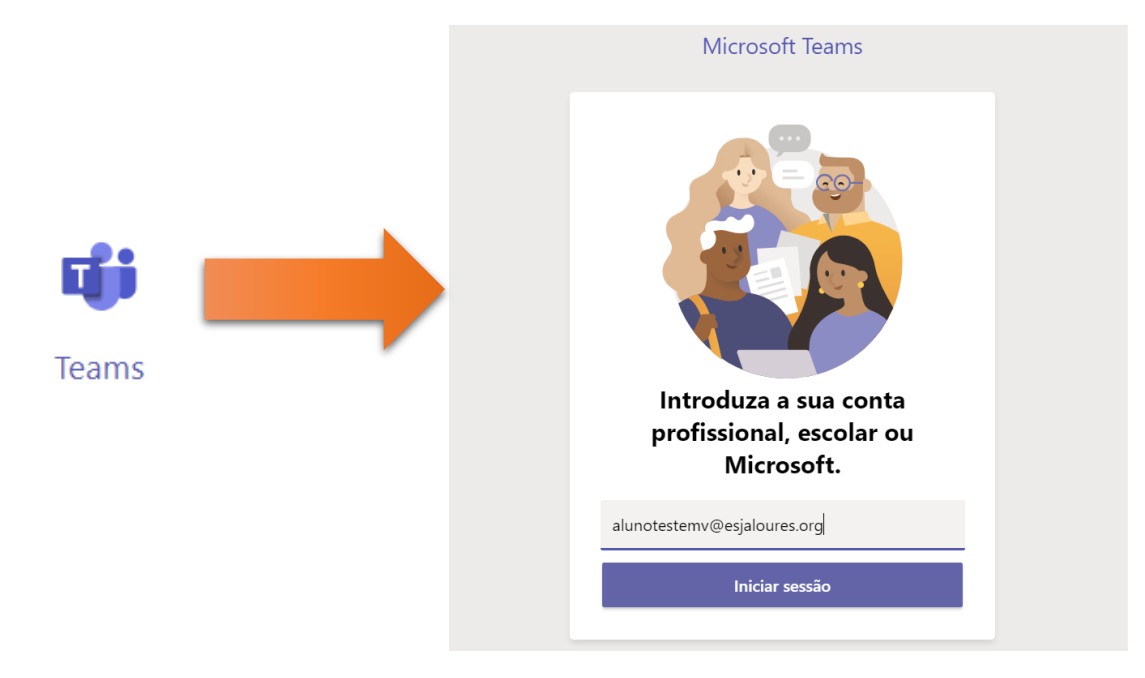

**2º Passo:** Introduzir a palavra passe (palavra passo do email):

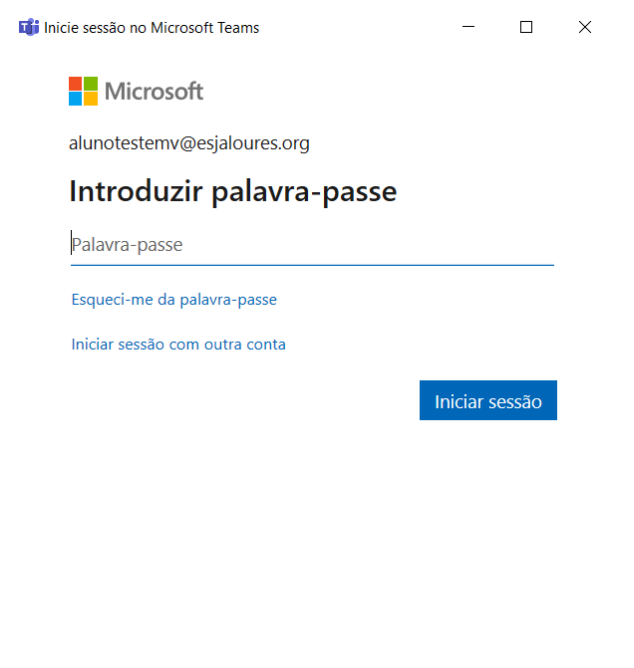

Termos de utilização Privacidade e cookies ...

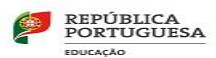

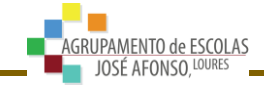

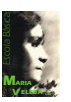

#### **Janela da aplicação Teams.**

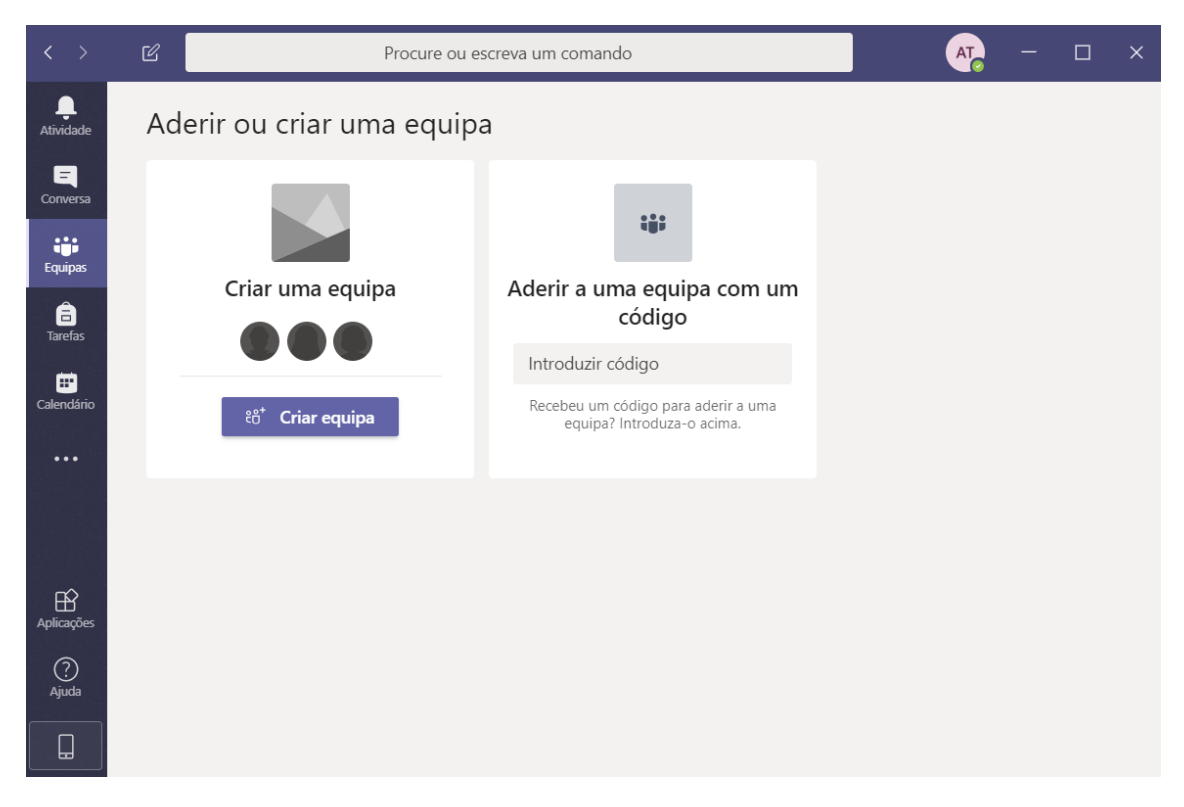